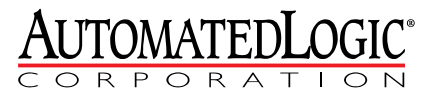

1150 Roberts Boulevard Kennesaw, Georgia 30144 770/429-3000<br>770/429-3000<br>Fax 770/429-3001 www.automatedlogic.com

# MX16160 Expander

Technical Instructions

## **Contents**

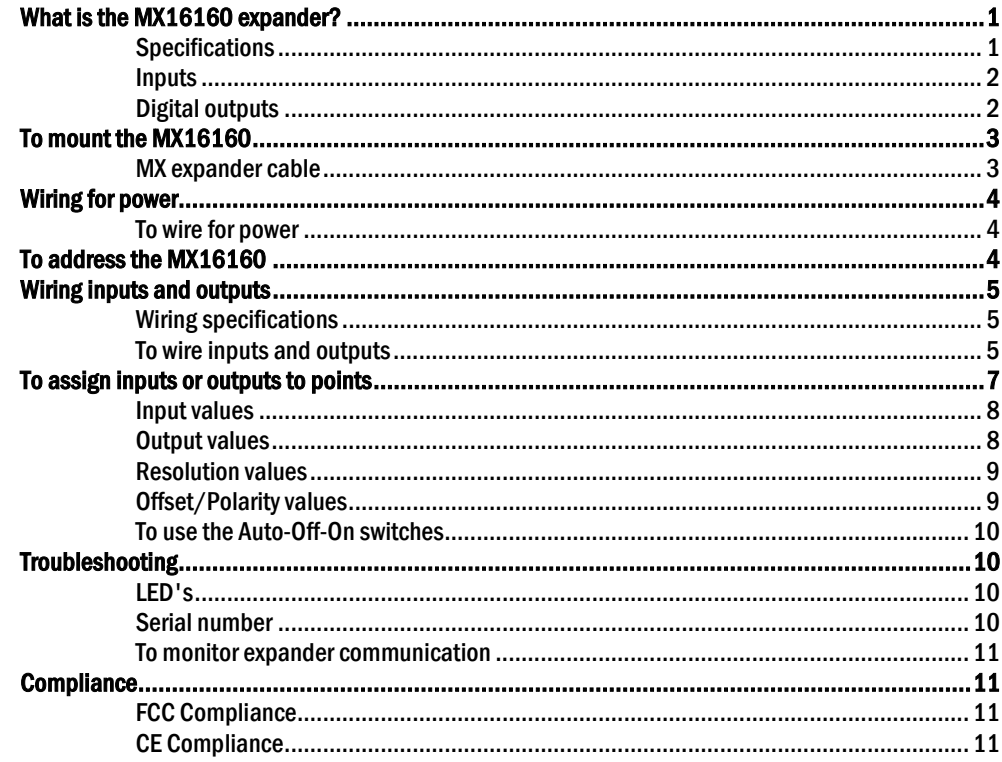

© 2011 Automated Logic Corporation. All rights reserved throughout the world. Automated Logic Corporation, the Automated Logic logo, WebCTRL, EIKON, BACview, SuperVision, and InterOp are registered trademarks, and Alert is a trademark of Automated Logic Corporation. BACnet® is a registered trademark of ASHRAE. All other brand and product names are trademarked by their respective companies.

## What is the MX16160 expander?

The MX16160 expander connects to expandable M and ME line controllers to increase the number of inputs and outputs. Expanders let your system grow as the size of the job increases.

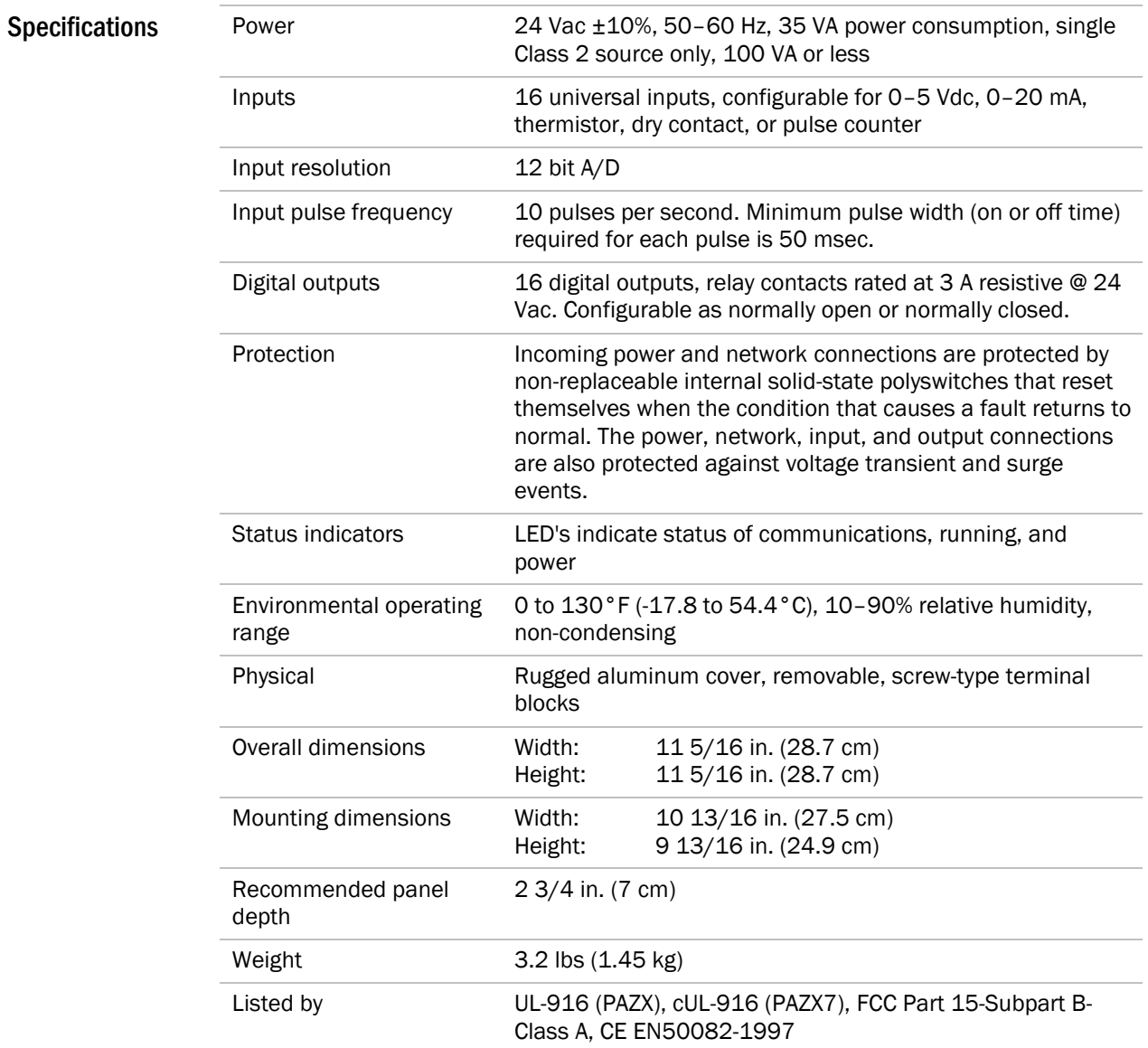

#### Inputs

The MX16160 has 16 universal inputs that accept the following signal types.

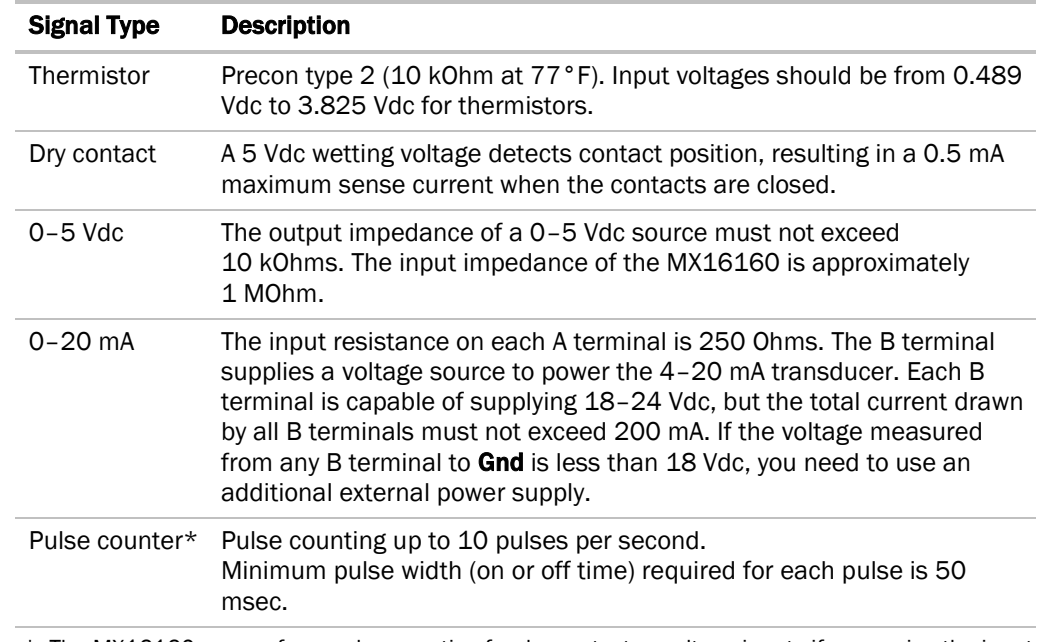

\* The MX16160 can perform pulse counting for dry contact or voltage inputs if you assign the input to a Pulse to Analog Input microblock. See *To assign inputs or outputs to points* (page [7\)](#page-8-0).

The MX16160 has 16 digital outputs. You can connect each output to a maximum of 24 Vac and configure as normally open or normally closed. Each output is a dry contact rated at 3 A. Digital outputs

## To mount the MX16160

- **1** Arrange the controller and the expander(s) in one or two columns, placing the controller anywhere in the columns.
- **2** Connect the devices' Expansion connectors.

NOTE If you use 2 columns, use one expander cable to connect an Expansion connector in the first column to an **Expansion** connector in the second column. See "MX expander cable" below.

**3** Screw each device into an enclosed panel using the mounting holes on the cover plate. Leave about 2 in. (5 cm) on each side for wiring.

NOTE If you attach an MX16160 to an ME line controller, place spacers behind the MX16160's mounting holes so that the **Expansion** connectors will align. The MX16160 requires 2 large-size spacers (ALC part number 254902).

## MX expander cable

You can purchase a 2-foot MX expander cable from ALC (part number GXEXP) or you can make a cable using the following wiring specifications and diagram.

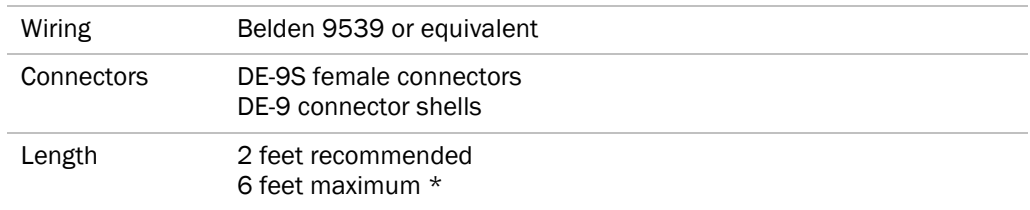

\* Keep the cable as short as possible to reduce noise and maintain signal integrity.

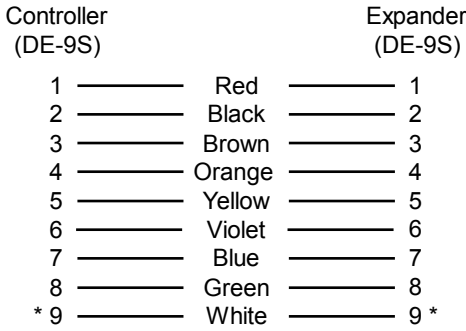

\* Solder the shield wire to this wire.

## Wiring for power

#### CAUTIONS

- The MX16160 is powered by a Class 2 power source. Take appropriate isolation measures when mounting it in a control panel where non-Class 2 circuits are present.
- ALC controllers can share a power supply as long as you:
	- Maintain the same polarity.
	- Use the power supply only for ALC controllers.

**NOTE** For the controller to recognize an attached expander, you must turn on the expander before you turn on the controller.

**1** Turn off the MX16160's power to prevent it from powering up before you can verify the correct voltage. To wire for power

- **2** Remove power from the 24 Vac transformer.
- **3** Pull the screw terminal connector from the controller's power terminals labeled Gnd and 24 Vac.
- **4** Connect the transformer wires to the screw terminal connector.
- **5** Apply power to the transformer.
- **6** Measure the voltage at the MX16160's power input terminals to verify that the voltage is within the operating range of 21.6–26.4 Vac.
- **7** Insert the screw terminal connector into the MX16160's power terminals.
- **8** Turn on the MX16160's power.
- **9** Verify that the Power LED is on and the Run LED is blinking.

## To address the MX16160

You must give the MX16160 an address that is unique on the network. You can address the MX16160 before or after you wire it for power.

- **1** If wired for power, turn off the MX16160's power and the attached controller's power.
- **2** Set the MX16160's address on the rotary switch. For example, the switch below shows an address of 5.

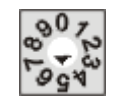

**3** Turn on the MX16160's power, then turn on the attached controller's power. The controller reads the powered MX16160's address each time you turn on the controller.

## Wiring inputs and outputs

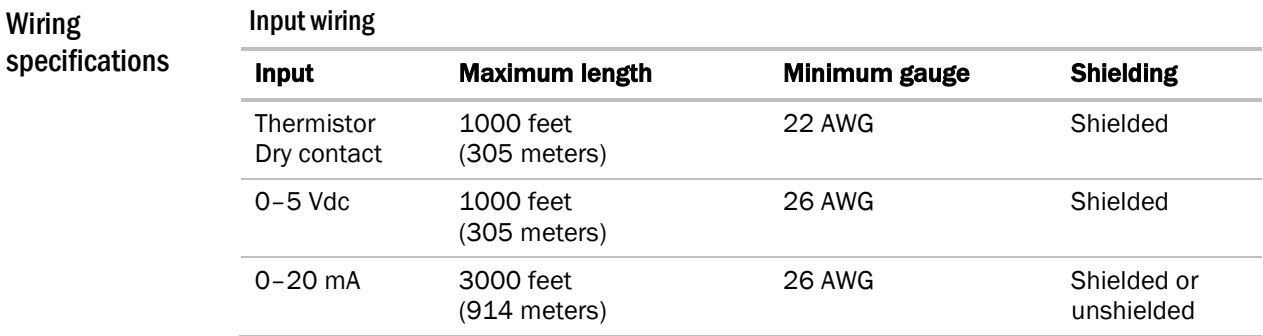

#### Output wiring

To size output wiring, consider the following:

• Total loop distance from the power supply to the controller, and then to the controlled device

NOTE Include the total distance of actual wire. For 2-conductor wires, this is twice the cable length.

- Acceptable voltage drop in the wire from the controller to the controlled device
- Resistance (Ohms) of the chosen wire gauge
- Maximum current (Amps) the controlled device requires to operate

## To wire inputs and outputs

- **1** Verify that the MX16160's power and communications connections work properly.
- **2** Turn off the MX16160's power.
- **3** Connect the input wiring to the screw terminals on the MX16160.

#### **NOTES**

- o If using shielded wire, connect the shield wire and the ground wire to the Gnd terminal.
- If a 4–20 mA sensor uses an external 24 Vac power supply, connect one leg of the 24 Vac supply to the MX16160's ground.

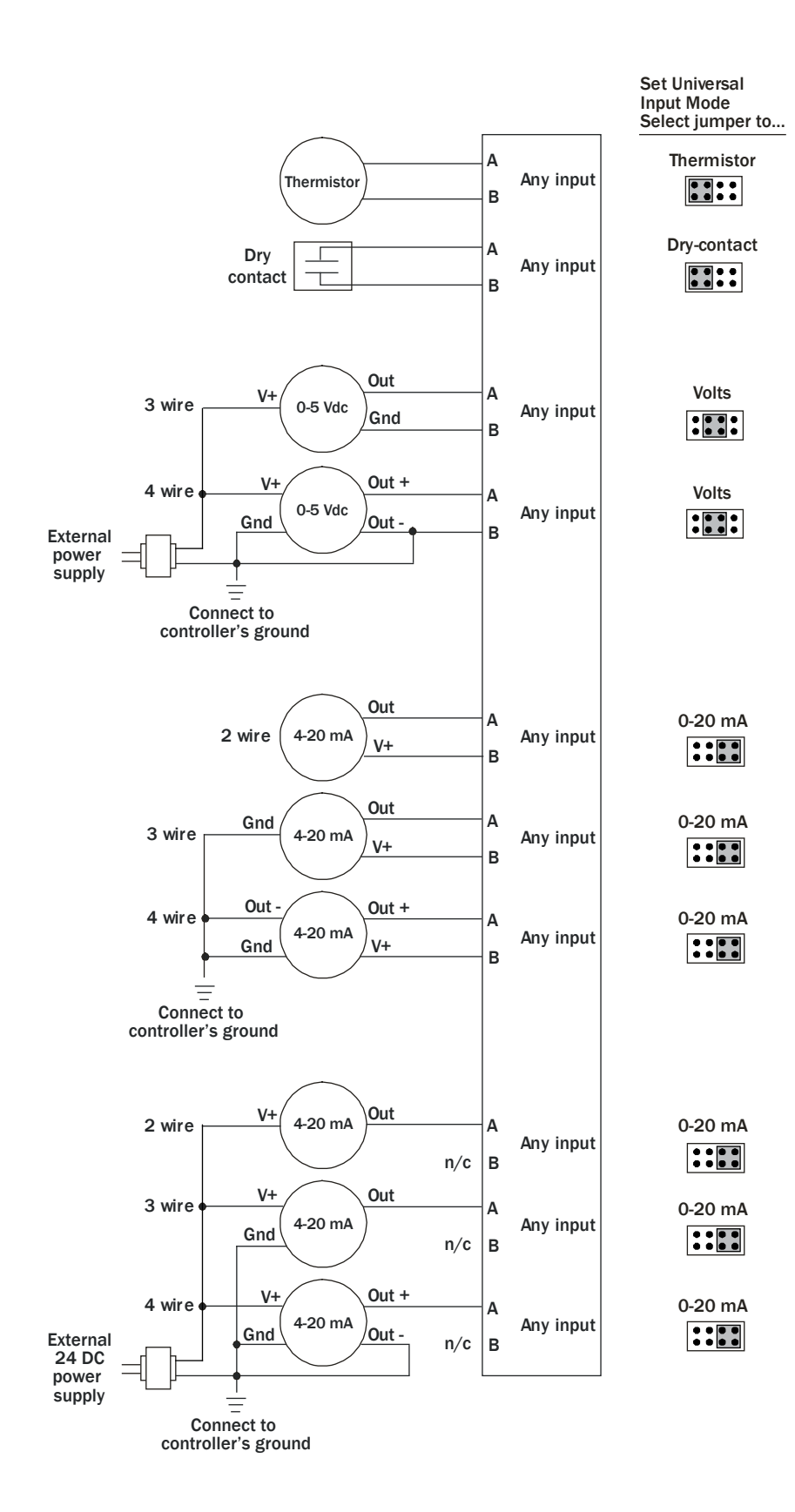

**4** Set each input's Universal Input Mode Select jumper to indicate the type of input. Grip the jumper by the sides only.

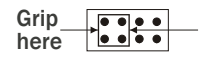

**5** Connect the digital output wiring to the screw terminals on the MX16160 and to the controlled device.

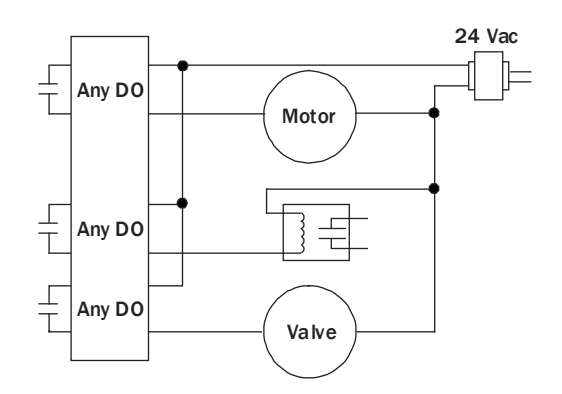

- **6** Set each output's jumper to normally open (N/O) or normally closed (N/C).
- **7** Turn on the MX16160's power.

## <span id="page-8-0"></span>To assign inputs or outputs to points

To use an input or output, you must assign it to its corresponding point in the control program.

- **1** In WebCTRL's GEO tree, select the equipment controlled by the MX16160.
- **2** On the Properties page, select the I/O Points tab.
- **3** For each point, type the expander's rotary switch address in the Exp field and the number of the expander's corresponding input or output in the **Num** field.

**EXAMPLE** If DO1 on the MX16160 (which has a rotary switch address of 5) is used for the point Fan  $S/S$ , enter  $5:1$  in the Exp: Num column for Fan  $S/S$ .

**NOTE** Do not assign the same output number to more than one point.

**4** Enter the appropriate values for each input and output in the remaining columns. See *Input values*, *Output values*, *Resolution values* and *Offset/Polarity values* below.

NOTE You can also enter these values in EIKON LogicBuilder.

- **5** If you have not performed the initial download to the attached controller, you must download now to verify inputs and outputs.
- **6** To verify each input's operation, force each sensor to a known value, then compare it to the Value shown on the Properties page on the I/O Points tab.
- **7** To verify each output's operation, lock each output to a known condition on the I/O Points tab, then verify that the equipment operates correctly.

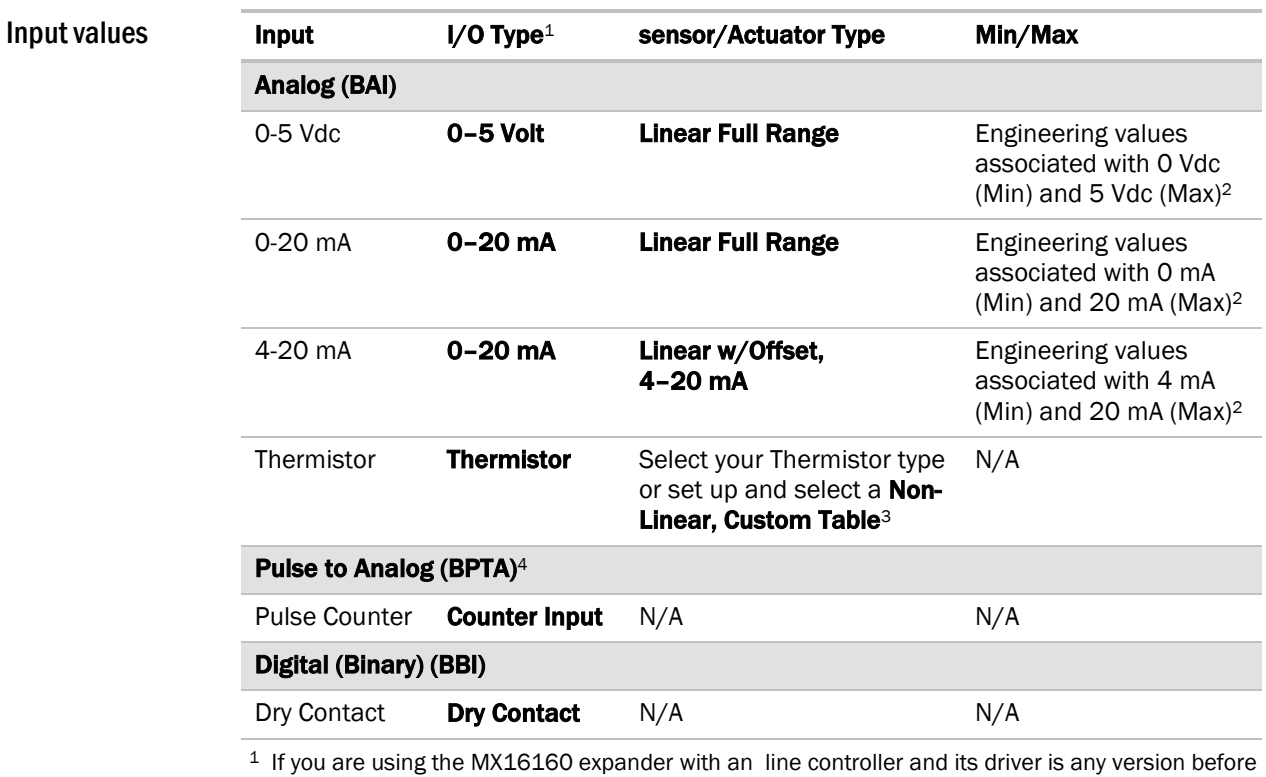

2.02.022, select Universal Input as the I/O Type for all inputs.

2 The sensor reads a value and sends a corresponding signal (Volt, mA, or psi) to the MX16160's physical input. The Analog Input microblock uses the Min and Max values to linearly translate the signal into the engineering value used in subsequent control logic. For example, set Min to 0 and Max to 10 for a 4-20 mA sensor that measures velocity from 0.0 to 10.0 inches/second so that when the input reads 4 mA, the microblock outputs a value of 0. Similarly, when the input reads 8 mA, the microblock outputs a value of 2.5.

- <sup>2</sup> You can set up a custom translation table on the driver's Custom Translation Tables pages in WebCTRL.
- 4 The control program must have one Pulse to Analog Input microblock for each pulse counting input.

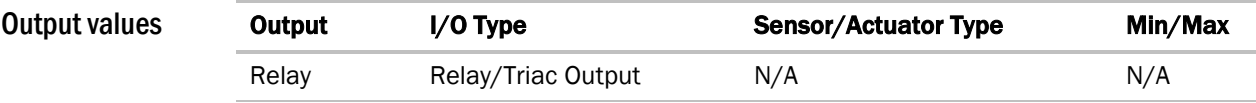

Resolution is not particular to a type of input or output, but the driver handles analog and digital (binary) inputs and outputs differently. To set these values appropriately, you should understand how the driver uses them. Resolution values

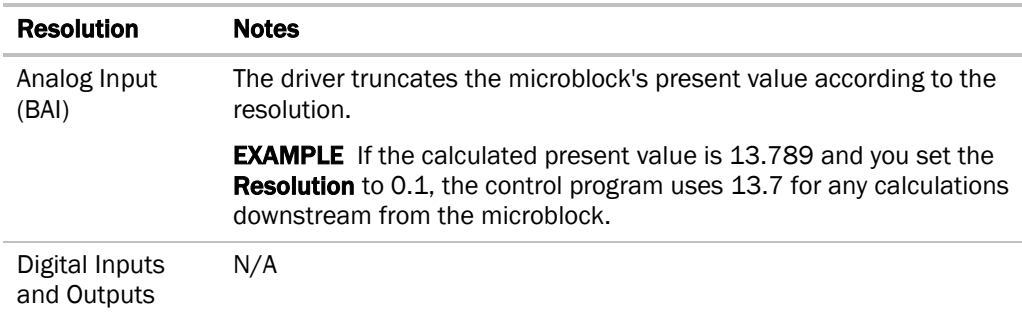

## Offset/Polarity values

Offset/Polarity is not particular to a type of input or output, but the driver handles analog and digital (binary) inputs and outputs differently. To set these values appropriately, you should understand how the driver uses them.

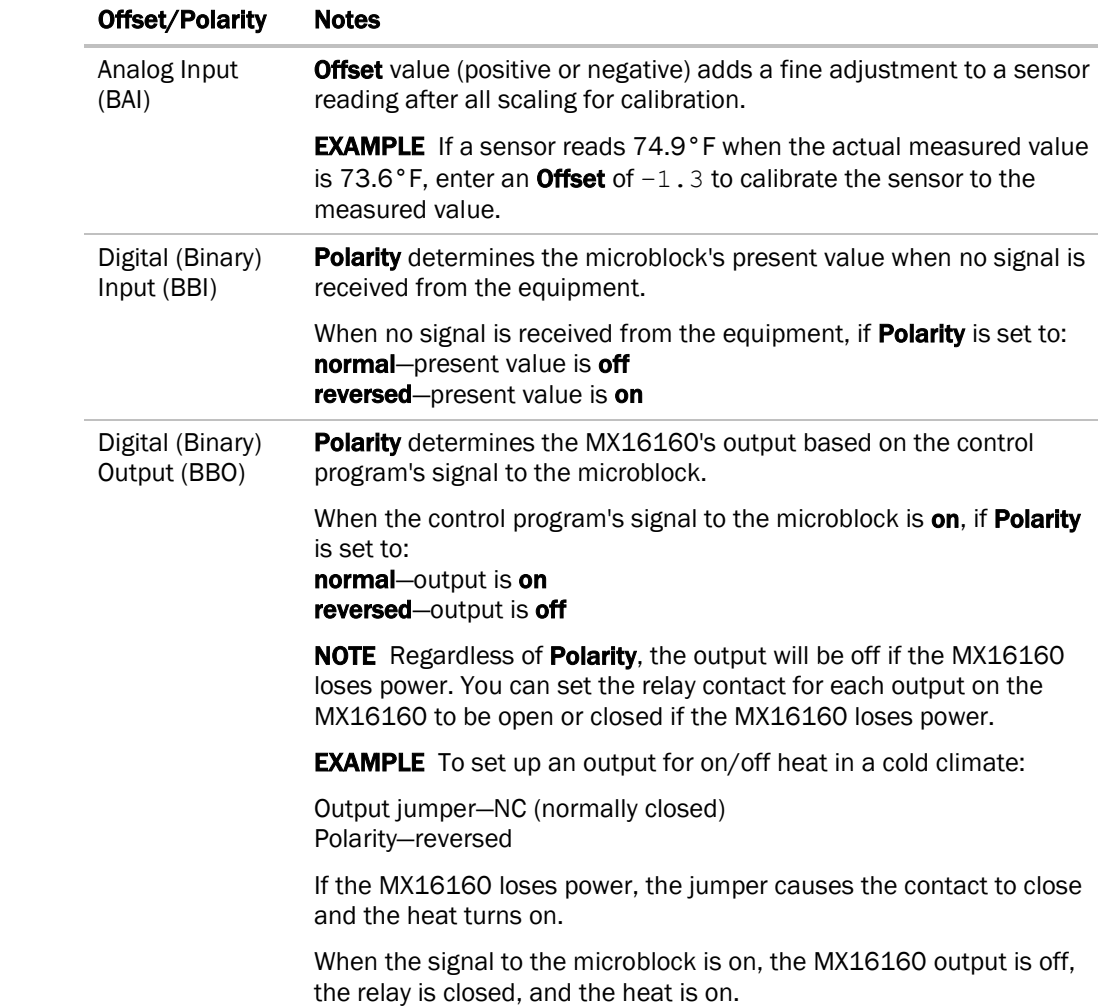

### To use the Auto-Off-On switches

You can control a digital output using the **Auto-Off-On** switch.

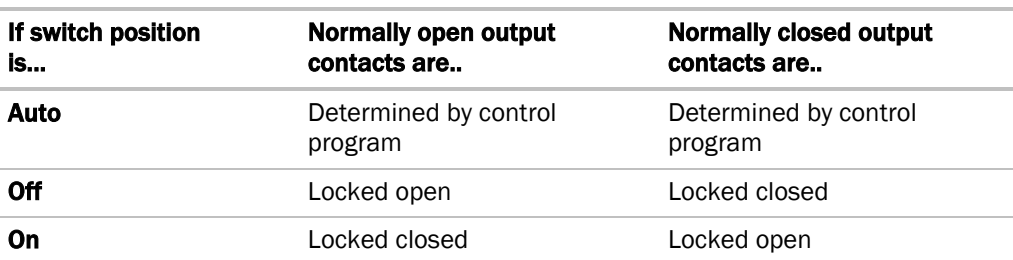

The control program can monitor the status of an **Auto-Off-On** switch and display the status on the control program's **Point Checkout** page in WebCTRL. The **Value** of the point monitoring the Auto-Off-On switch shows Off if the switch is set to Auto, and On if the switch is set to Off or On.

#### To monitor an Auto-Off-On switch

- **1** Insert a BACnet Binary Input microblock in the control program.
- **2** On the microblock's Properties page in WebCTRL, set the I/O Type field to H-O-A Status Feedback.
- **3** In the Input Number field, type the number of the output you want to monitor.

## Troubleshooting

If you have problems mounting, wiring, or addressing the MX16160, contact ALC Technical Support.

#### LED's

The LED's on the MX16160 show the status of certain functions.

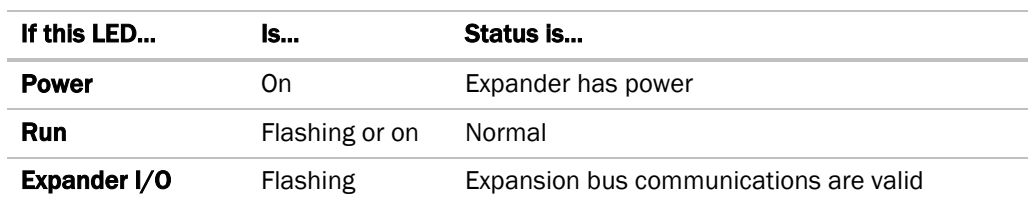

#### Serial number

If you need the MX16160's serial number when troubleshooting, the number is on a sticker on the back of the main controller board.

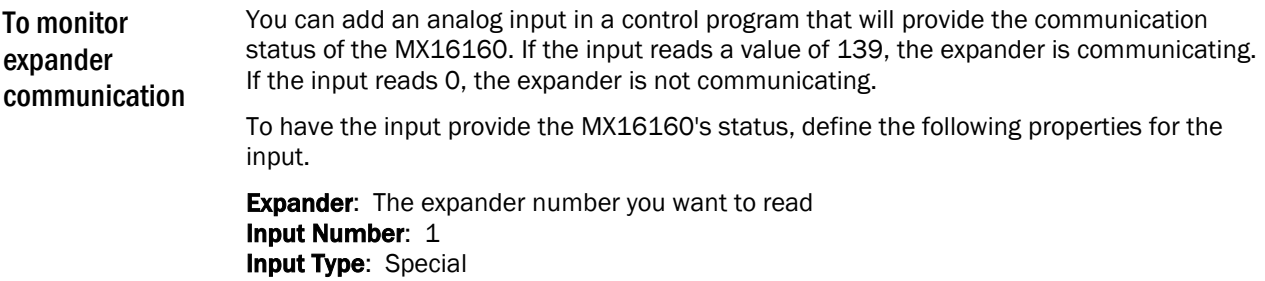

## Compliance

This equipment has been tested and found to comply with the limits for a Class A digital device, pursuant to Part 15 of the FCC Rules. These limits are designed to provide reasonable protection against harmful interference when the equipment is operated in a commercial environment. This equipment generates, uses, and can radiate radio frequency energy and, if not installed and used in accordance with the instruction manual, may cause harmful interference to radio communications. Operation of this equipment in a residential area is likely to cause harmful interference in which case the user will be required to correct the interference at his own expense. FCC Compliance

> CAUTION Changes or modifications not expressly approved by the responsible party for compliance could void the user's authority to operate the equipment.

#### WARNING This is a Class A product. In a domestic environment, this product may cause radio interference in which case the user may be required to take adequate measures. CE Compliance